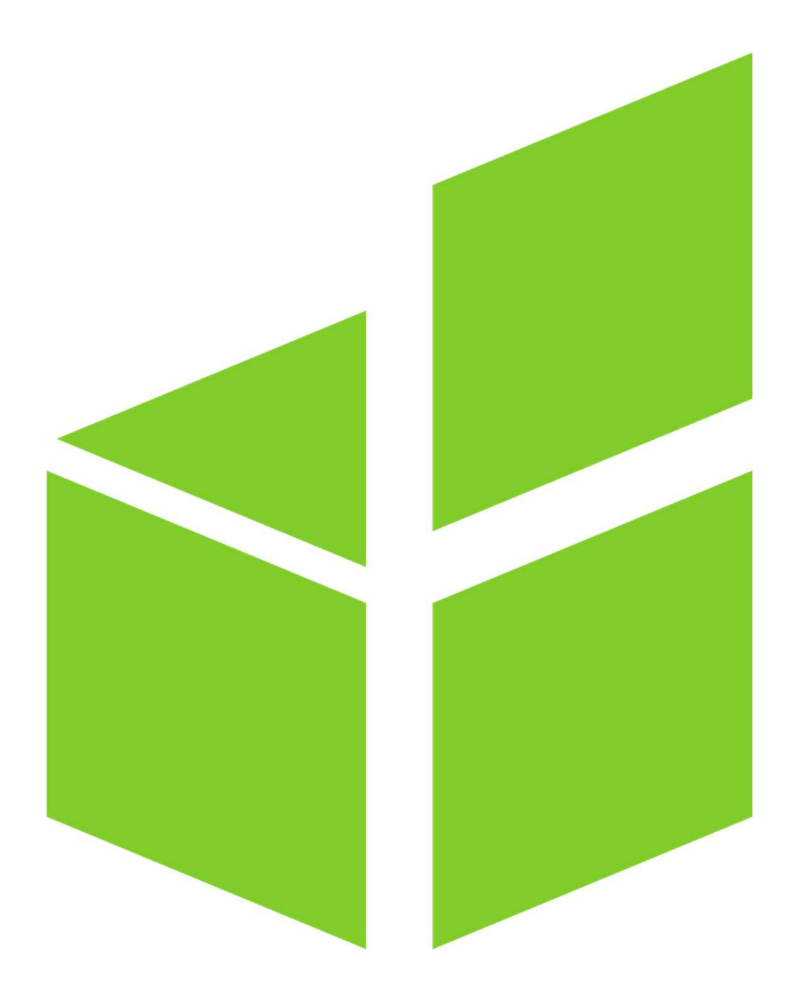

# hBOX User Dokumentation

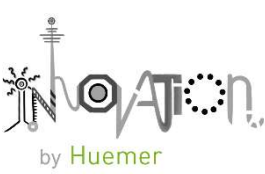

# Inhaltsverzeichnis

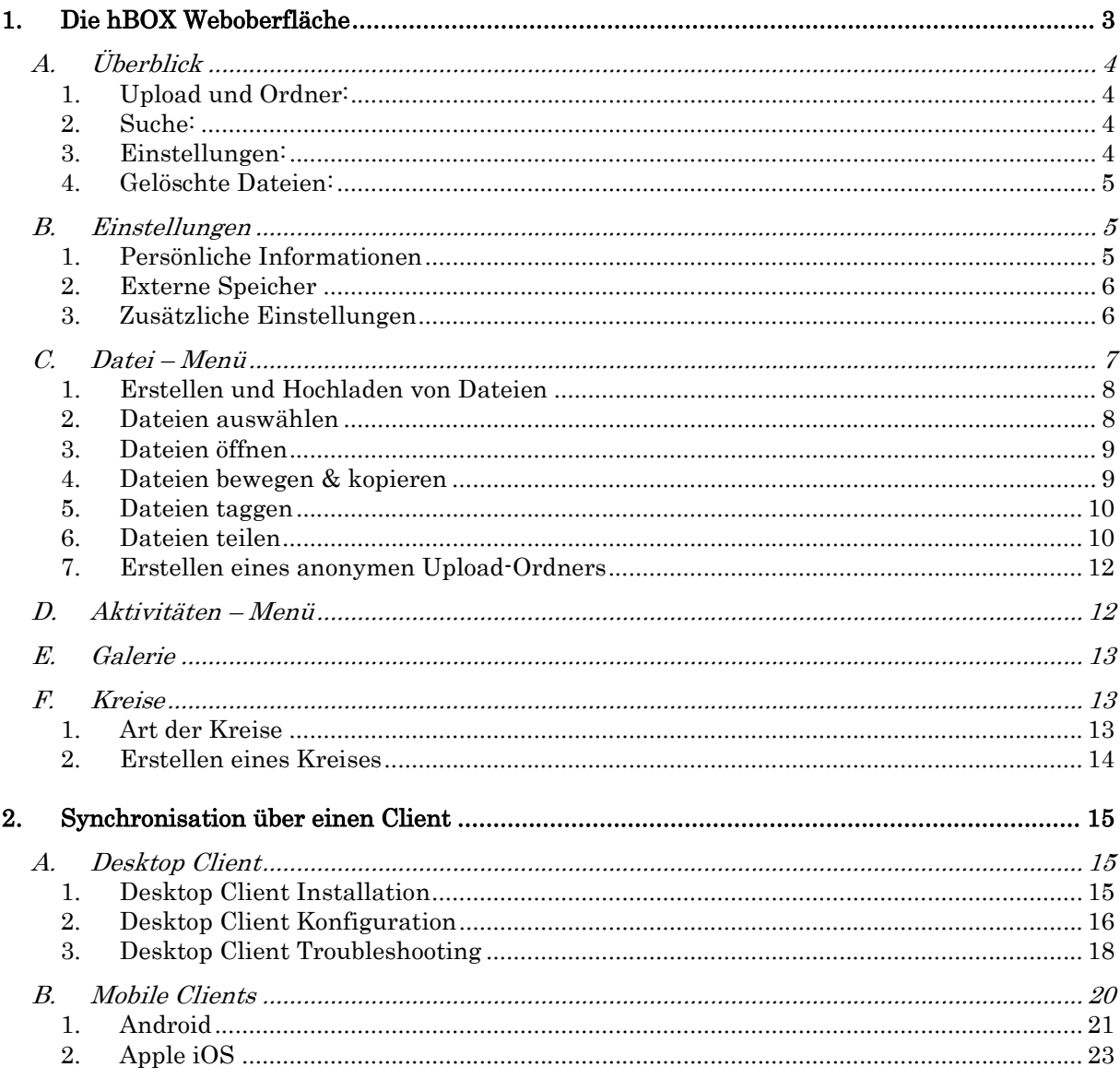

## 1.Die hBOX Weboberfläche

Sie erreichen die hBOX über Ihren Browser. Der Link zu der Seite wird Ihnen von den dafür zuständigen Kollegen Ihrer Firma bereitgestellt. Sobald Sie die Seite aufrufen, sollte ein Login-Screen, ähnlich dem Screenshot, sichtbar sein.

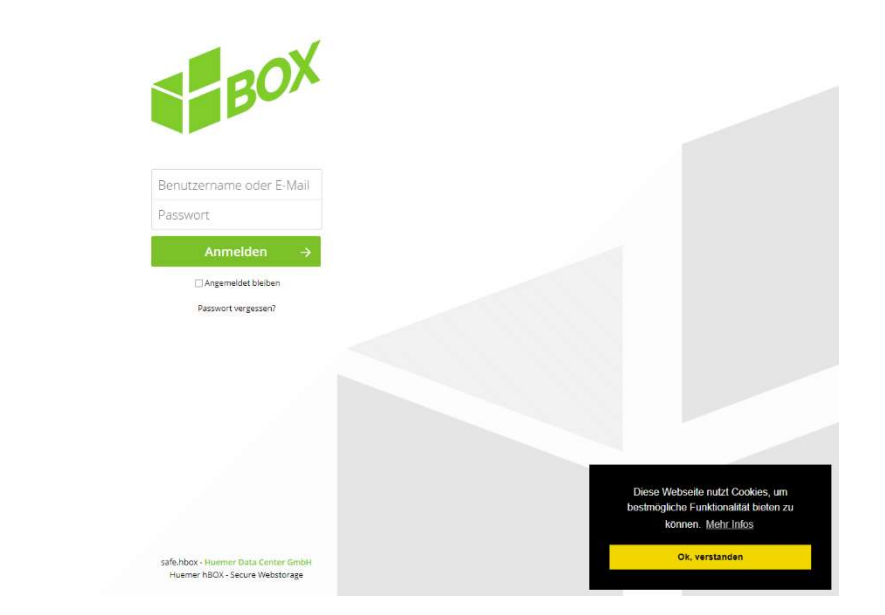

HUEMER

Sie haben nun verschiedene Wege, sich auf der hBOX anzumelden:

1. Sie erhalten von ihren zuständigen Kollegen spezielle Zugangsdaten, mittels denen Sie sich nun anmelden können

2. Es besteht die Möglichkeit, sich mit dem bekannten Benutzernamen und Passwort einzuloggen, welche Sie auch für den Einstieg in das Firmensystem verwenden.

3. Es wurde ein Single-Sign-On (SSO) definiert und Sie werden automatisch beim Aufruf der Startseite eingeloggt.

Welche dieser Methoden passend ist, erfahren Sie von den dafür zuständigen Kollegen Ihrer Firma.

## A.Überblick

Nachdem Sie den "Einloggen"-Button gedrückt haben, erscheint die Hauptoberfläche der hBOX.

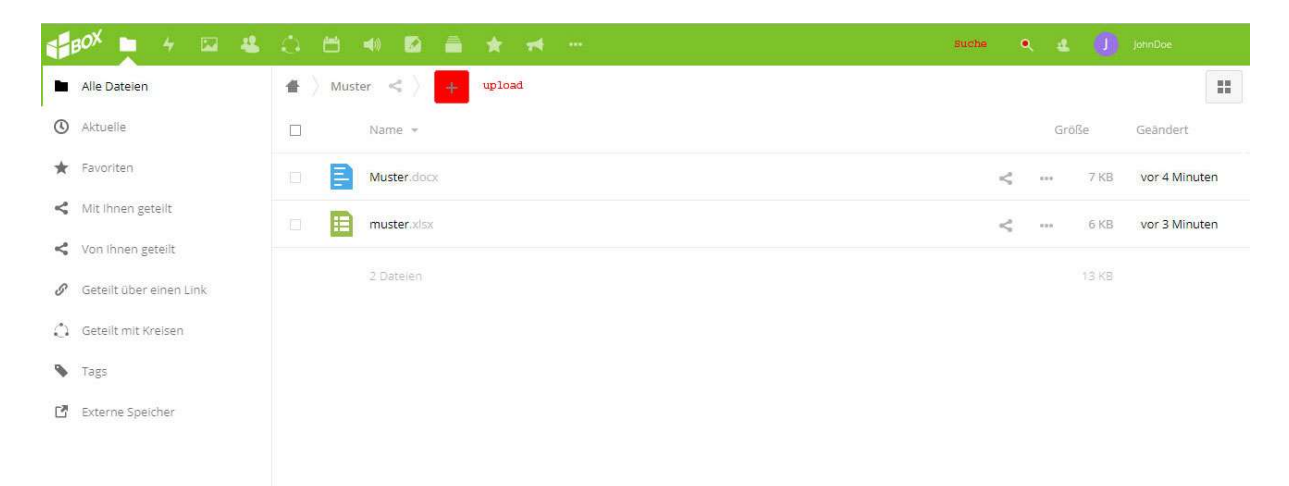

Die Weboberfläche wird über folgende Elemente bedient:

#### 1. Upload und Ordner:

Über diese Funktion wird das Erstellen von Dateien sowie das Hochladen von bestehenden Dateien Ihres Geräts gewährleistet. Die hBOX unterstützt ebenso das Drag&Drop von Dateien aus Ihrem Datei-Explorer. Mit dem »Plus-Button« können Sie neue Dateien und Ordner erstellen sowie bereits bestehende über die Funktion "Hochladen" Ihrer hBOX hinzufügen.

#### 2. Suche:

Die hBOX stellt eine Volltextsuche, mithilfe eines Solr Servers, Ihrer Dateien und Ordner zur Verfügung. Es werden somit auch die Inhalte Ihrer Dateien nach dem Suchbegriff durchsucht.

3. Einstellungen:

In den Einstellungen können Sie Ihre persönlichen Einstellungen (Sprache, Foto, Passwort, ...) ändern. Ebenso kann man sich über dieses Menü ausloggen.

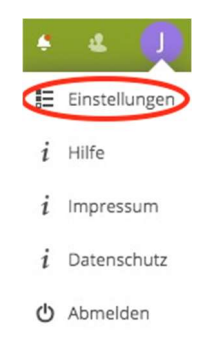

#### 4. Gelöschte Dateien:

Fungiert als "Papierkorb" der hBOX. Gelöschte Dateien können hier wiederhergestellt oder auch dauerhaft gelöscht werden. Eine Funktion kann eingestellt werden, dass Daten nach festgelegten Regeln gelöscht werden.

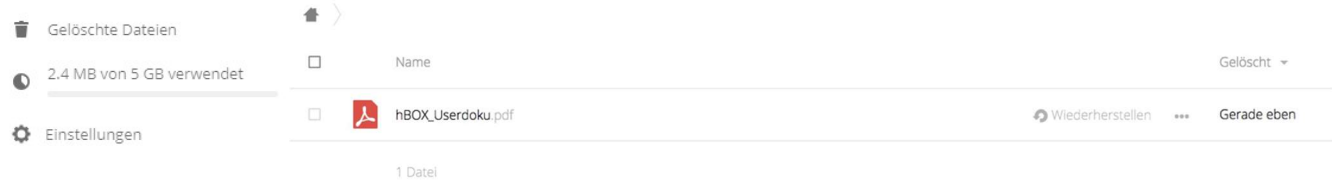

### B.Einstellungen

1. Persönliche Informationen

Hier können Passwort, Name, Email-Adresse und Profil-Bild angepasst werden. Zusätzlich können Telefonnummer, Social Media Kontakte sowie die eigene Website hinterlegt werden. Je nach Einstellungen Ihrer hBOX können einige Informationen ausgeblendet oder von Ihnen nicht anpassbar sein.

Darüber hinaus können Sie die bevorzugte Sprache der Oberfläche einstellen, definieren, worüber sie benachrichtigt werden wollen und einen regelmäßigen Überblick über die Aktivitäten Ihrer hBOX abrufen.

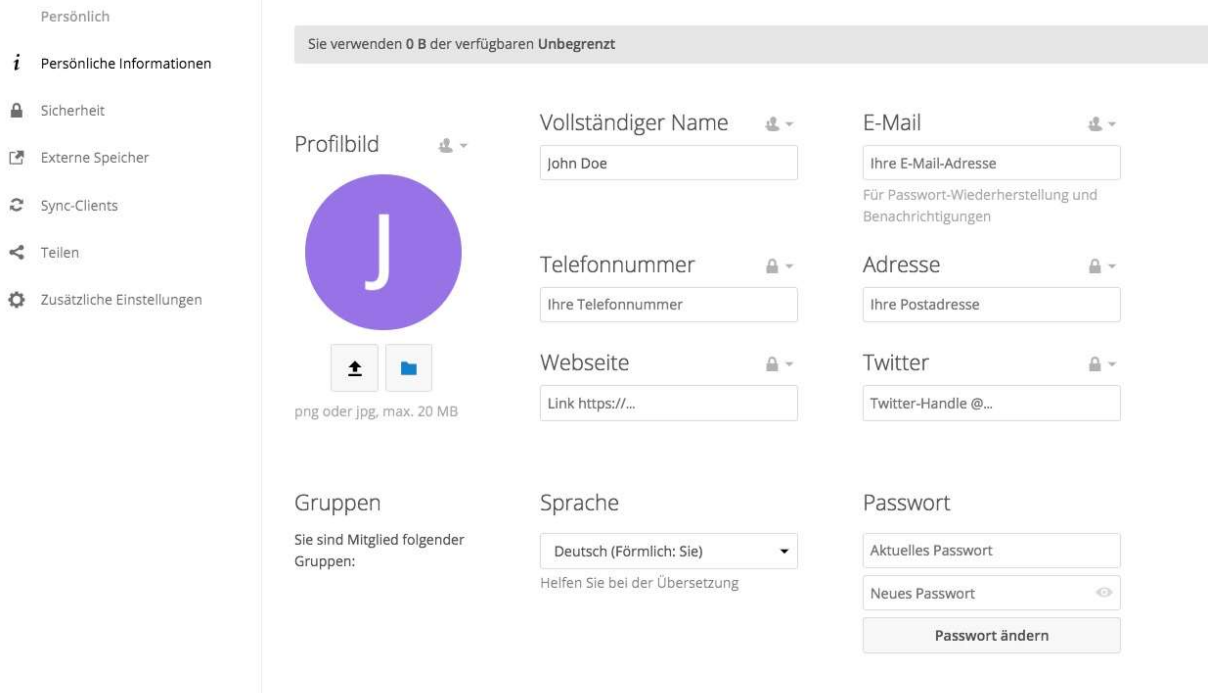

#### 2. Externe Speicher

Ein weiteres Feature ist das Hinzufügen externer Cloud-Speicher, wie hier zum Beispiel einen weiteren SMB/CIF Speicher. Für die korrekte Konfiguration der externen Verbindungen konsultieren Sie bitte Ihren Administrator.

Anmerkung: Ob Ihnen diese Funktion zu Verfügung steht, ist von den firmeninternen Sicherheitsrichtlinien abhängig. Externe Speicher

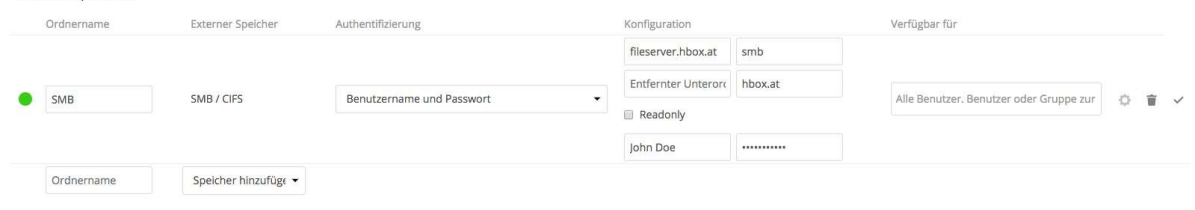

#### 3. Zusätzliche Einstellungen

Hier können Sie selbst bestimmen welche Protokolleinträge Sie in der Aktivität-Anzeige sehen wollen oder/und per E-Mail erhalten wollen.

Aktivität

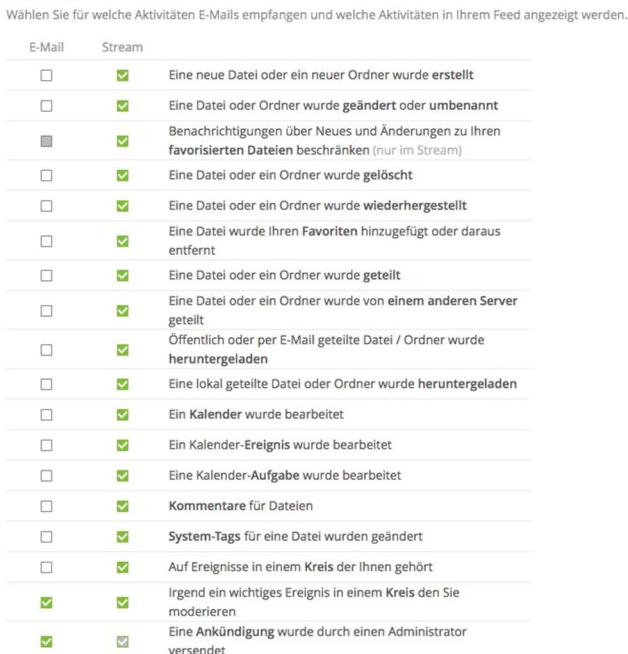

Inre eigenen Aktivitäten im Stream auflisten

□ Über Ihre eigenen Aktivitäten via E-Mail benachrichtigen

Bevor Sie E-Mail-Benachrichtigungen empfangen können, müssen Sie Ihre E-Mail-Adresse einrichten.

E-Mails senden: stündlich  $\bullet$ 

## C.Datei – Menü

Im Datei-Menü können Sie Ihre Dateien öffnen, bewegen, umbenennen, herunterladen, teilen und löschen.

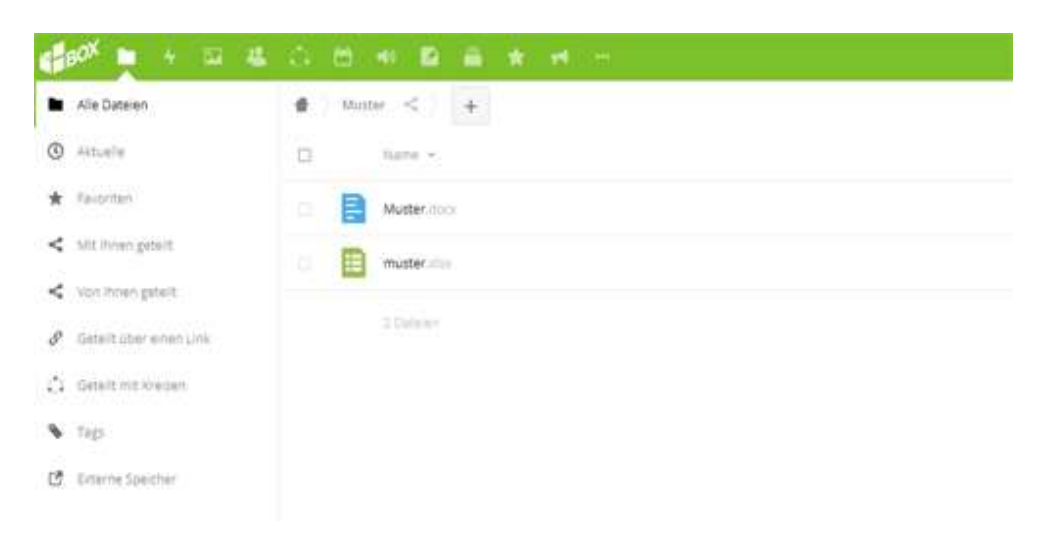

Wählen Sie mit einem einfachen Mausklick die 3 Punkte eines Ordners oder einer Datei aus, um ein erweitertes Menü zu öffnen.

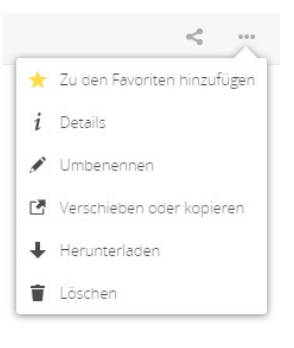

#### 1. Erstellen und Hochladen von Dateien

Wenn Sie den Plus-Button drücken, wird Ihnen eine Liste der zu erstellenden Elemente angezeigt. Nach dem Auswählen des gewünschten Typs kann dieser benannt und der Erstellvorgang mit dem Drücken der "Enter" Taste bestätigt werden.

#### a) Hochladen

Öffnet ein Dateimenü für den Upload von Ihrem lokalen Gerät oder verbunden (Netz-) Laufwerk.

#### b) Ordner

Erstellt einen neuen Ordner in dem Verzeichnis, in dem Sie sich gerade befinden.

#### c) Textdatei

Erstellt eine neue Textdatei und fügt sie in Ihrem aktuellen Ordner der hBOX ein.

#### d) Dokument

Erstellt eine neue .docx Datei und fügt sie in Ihrem aktuellen Ordner der hBOX ein.

#### e) Tabelle

Erstellt eine neue .xlsx Datei und fügt sie in Ihrem aktuellen Ordner der hBOX ein.

#### f) Präsentation

Erstellt eine neue .pptx Datei und fügt sie in Ihrem aktuellen Ordner der hBOX ein.

#### 2. Dateien auswählen

Sie können eine oder mehrere Dateien auswählen indem Sie die Symbole neben den Dateien anklicken. Um alle Dateien im aktuellen Verzeichnis zu wählen, klicken Sie auf die Checkbox über der ersten Datei. Wenn Sie mehrere Dateien ausgewählt haben, können Sie diese über die Buttons über der Dateiliste löschen oder als .zip herunterladen.

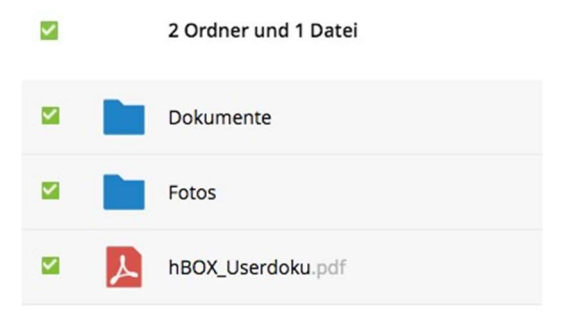

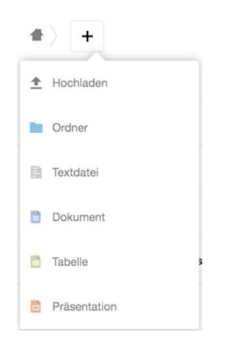

#### 3. Dateien öffnen

Die hBOX kann nicht-komprimierte Textdateien, OpenDocument-, PDF- und Image-Dateien anzeigen. Wenn das Darstellen einer Datei nicht möglich ist wird diese Datei heruntergeladen. Mit dem Zusatzfeature OnlyOffice können .docx, .xlsx und .pptx Dateien direkt in der hBOX geöffnet und gleichzeitig bearbeitet werden.

#### 4. Dateien bewegen & kopieren

In der hBOX Weboberfläche können Sie Dateien mit Drag&Drop in ein Subverzeichnis schieben. Wenn Sie ein Verzeichnis in einen übergeordneten Ordner verschieben wollen, ziehen Sie die Dateien in einen der Ordner, die in der Navigationsleiste angeführt sind.

Eine weitere Möglichkeit ein Verzeichnis in einen Ordner zu verschieben oder zu kopieren ist es die Funktion "Verschieben oder kopieren" zu verwenden. Mit einem Klick auf "Verschieben oder kopieren" öffnet sich ein weiteres Fenster, in welchem Sie Ihren Zielordner auswählen können.

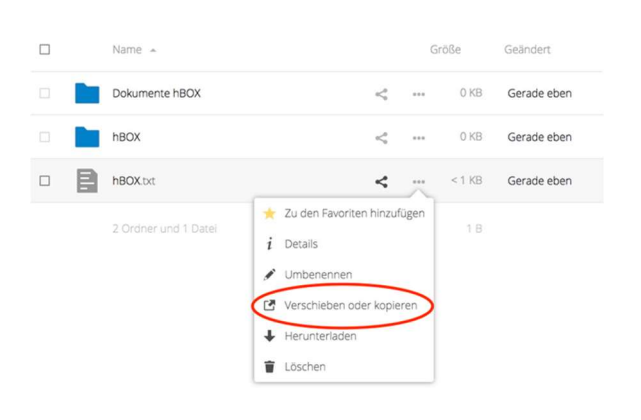

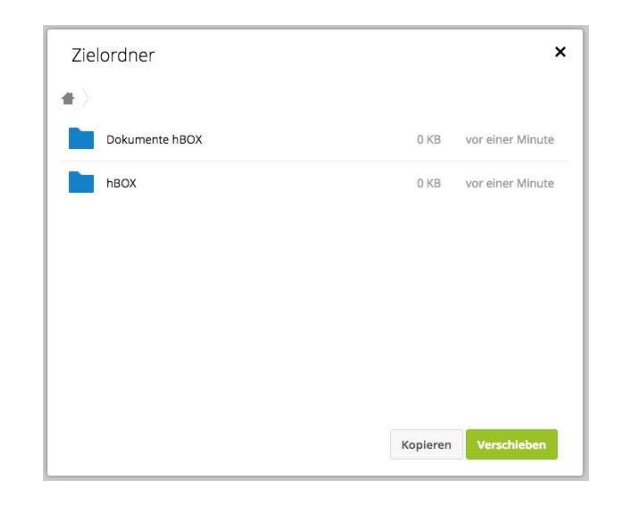

#### 5. Dateien taggen

Mit der neuen Version der hBOX können Dateien und Ordner nun mit persönlichen Tags versehen werden. Unter dem Punkt "Details" können Tags vergeben werden, im gleichnamigen Menüpunkt lassen sich diese dann suchen. Es können bestimmte Tags nach einer definierten Zeit automatisch gelöscht werden, ob es bei Ihnen der Fall ist, können Sie bei einem Administrator nachfragen.

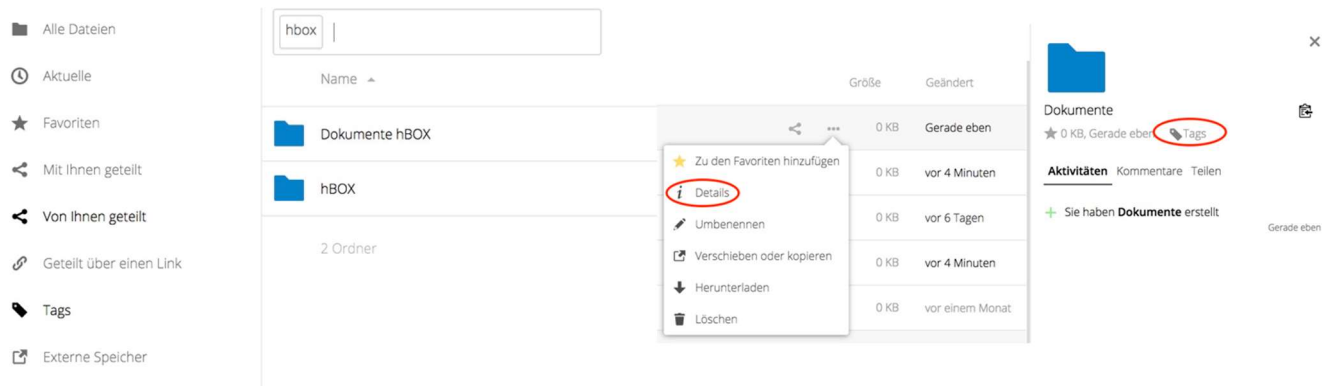

#### 6. Dateien teilen

Anmerkung: Je nach firmeninternen Sicherheitsrichtlinien sind einige der vorgestellten Funktionen für Sie eventuell nicht verfügbar.

Jede Datei auf der hBOX kann mit einem anderen Benutzer oder einer Person mit Internetzugang über einen öffentlichen Link zum Herunterladen geteilt werden.

Um eine Datei oder einen Ordner zu teilen, wählen Sie das »share« Symbol am rechten Rand der Übersicht. Dies öffnet folgendes Fenster, in dem die weiteren Optionen zum Teilen der Datei festgelegt werden.

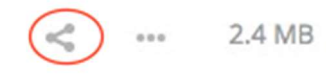

 Das erste Feld stellt die Funktion zur Verfügung, mit der Sie Dateien und Ordner mit lokalen oder externen Benutzern teilen können. Je nach Konfiguration kann oder muss ein Passwort mit 8 Stellen gesetzt werden. Wenn ein externer User die Berechtigung zur Bearbeitung hat, so kann er auch Dateien uploaden. Ein Ablaufdatum des Links ist einstellbar. Bei externen Usern wird für das Reporting die IP herangezogen.

- Aktivieren Sie die Checkbox "Link teilen", um erweiterte Optionen einzublenden. Wenn Sie Dateien/Ordner öffentlich teilen, sollten Sie diese auch mit einem Passwortschutz versehen. Um dies durchzuführen, klicken Sie auf Passwortschutz und setzten Ihr gewünschtes Passwort.
- Wenn diese Freigabe ein Verzeichnis ist, können Sie externen Usern das Hochladen von Dateien über den zur Verfügung gestellten Link ermöglichen. Dies kann sehr nützlich sein, wenn Sie von mehreren Usern Dateien einsammeln wollen.
- Zusätzlich kann man auch ein Ablaufdatum für die Freigabe setzen.

Wenn im "Mit Benutzer oder Gruppe teilen" Feld ein Benutzer oder eine Gruppe eingetragen ist, können Sie über erweiterte Freigabenoptionen die Rechte der User steuern. Um die Berechtigungen eines Users zu verwerfen, klicken Sie einfach auf das "Mistkübel" – Symbol.

#### Sind Dateien/Ordner sowohl öffentlich als auch mit einem

Benutzer oder einer Gruppe geteilt, bleiben die Rechte für den jeweiligen Benutzer und für die jeweilige Gruppe bestehen. Greift nun ein Benutzer über den öffentlichen Link drauf zu, hat er die Rechte, die für den öffentlichen Link gesetzt worden sind.

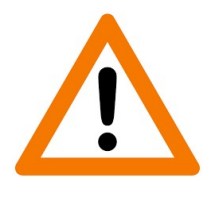

Wenn ein Benutzer, mit dem Sie eine Datei oder einen Ordner geteilt haben, diese Daten löscht, so werden auch Ihre Daten gelöscht. Deshalb ist es anzuraten sowohl mit Vorsicht zu löschen und die Änderungs- und Löschberechtigung nur wenn benötigt zu vergeben. Die gelöschten Dateien landen im Papierkorb vom Löschenden und vom Besitzer.

Verschieben von Dateien benötigt die Rechte zum Löschen und Ändern.

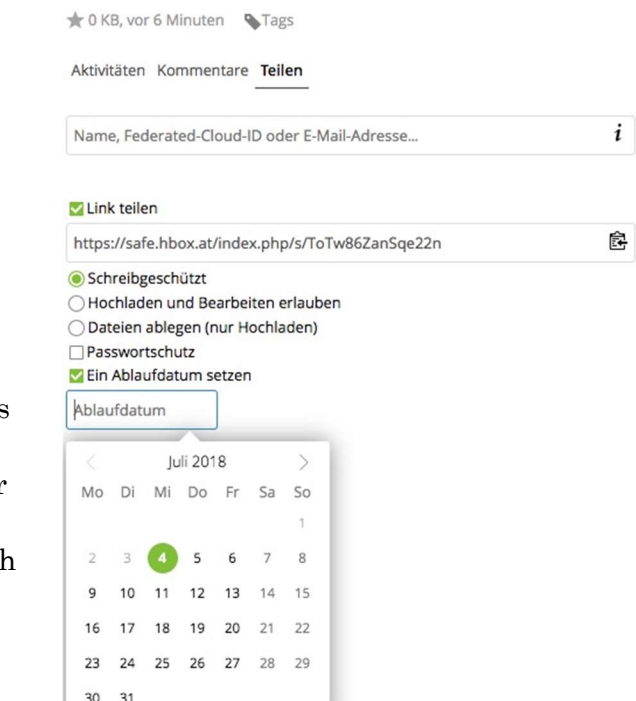

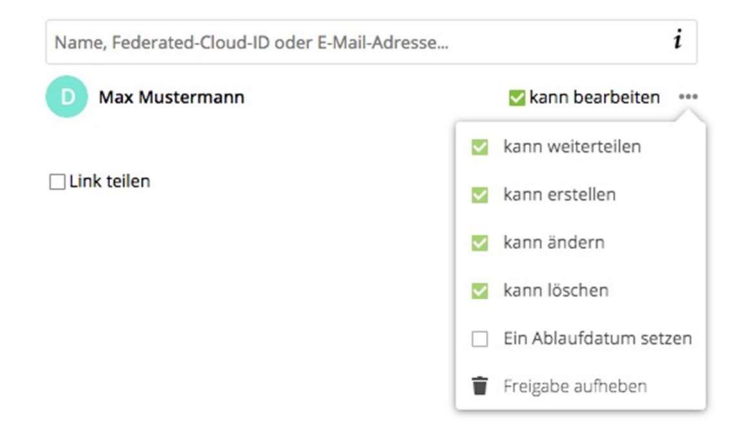

#### 7. Erstellen eines anonymen Upload-Ordners

Es besteht die Möglichkeit, einen Ordner zu erstellen, in dem jede Person Dateien hochladen darf. Der Vorteil darin liegt, dass die andere Person keinen eigenen hBOX-Account benötigt und diese den Inhalt des Ordners nicht einsehen kann. Somit können ganz anonym Daten hochgeladen werden, ohne dass andere Personen außer Ihnen diese sehen.

Dazu müssen Sie die Häkchen wie im Bild gezeigt setzen. Der Punkt "Dateien ablegen" erscheint erst, wenn "Hochladen und Bearbeiten erlauben" aktiv ist.

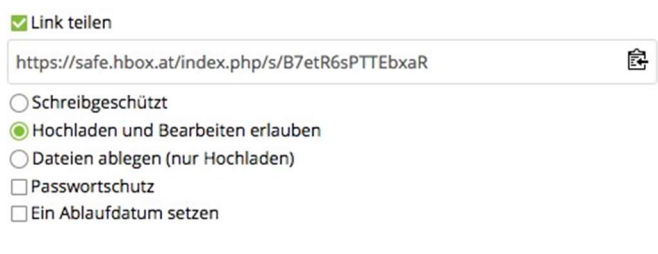

### D.Aktivitäten – Menü

Im Aktivitäten-Menü finden Sie eine chronologisch geordnete Liste sowohl Ihrer eigenen Aktivitäten und auch alle Aktivitäten von Dateien, die mit Ihnen geteilt wurden. Somit erfassen Sie alle wichtigen Änderungen an Dateien in einem Blick.

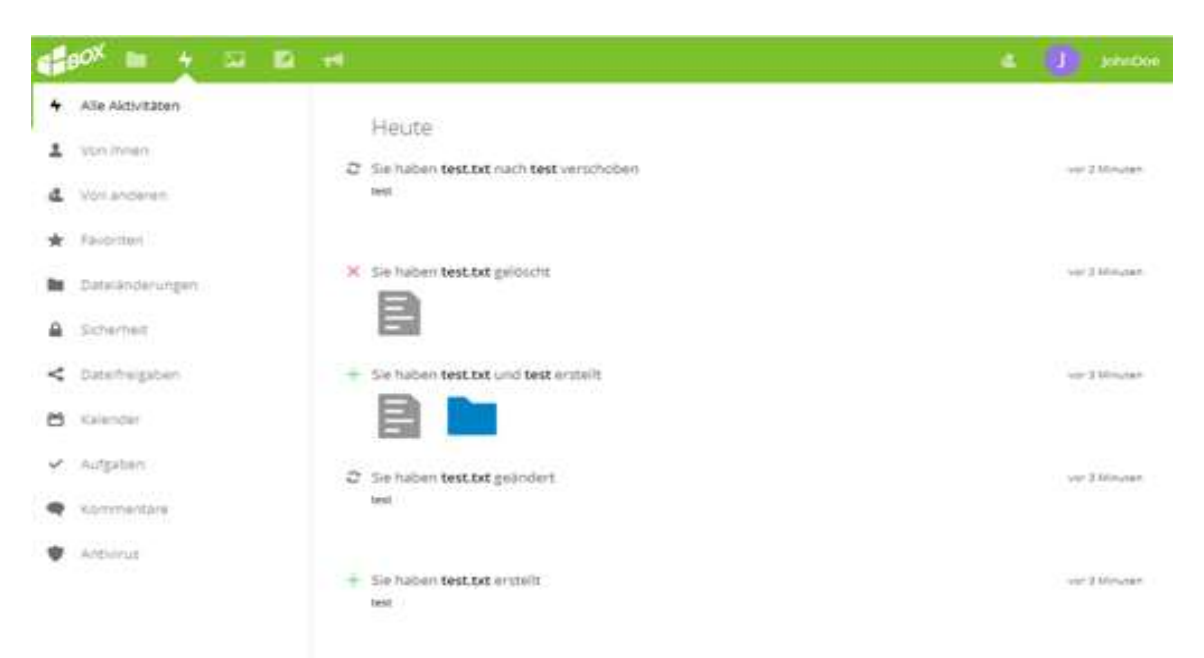

Um eine noch übersichtlichere Ansicht zu erhalten, haben Sie die Möglichkeit, mit den links eingeblendeten Menüpunkten die Ansicht auf beispielsweise die letzten Änderungen an Ihren Favoriten anzuzeigen.

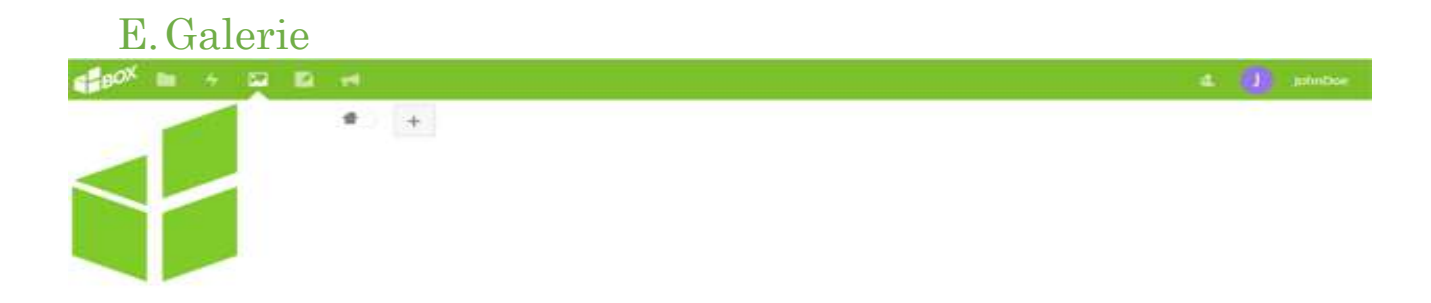

Unter der Galerie finden alle User in der hBOX vorhandenen Fotos. Diese inkludieren ebenfalls die, mittels automatischer Synchronisation, hochgeladenen Bilder, soweit diese Funktion verfügbar und aktiviert ist.

## F. Kreise

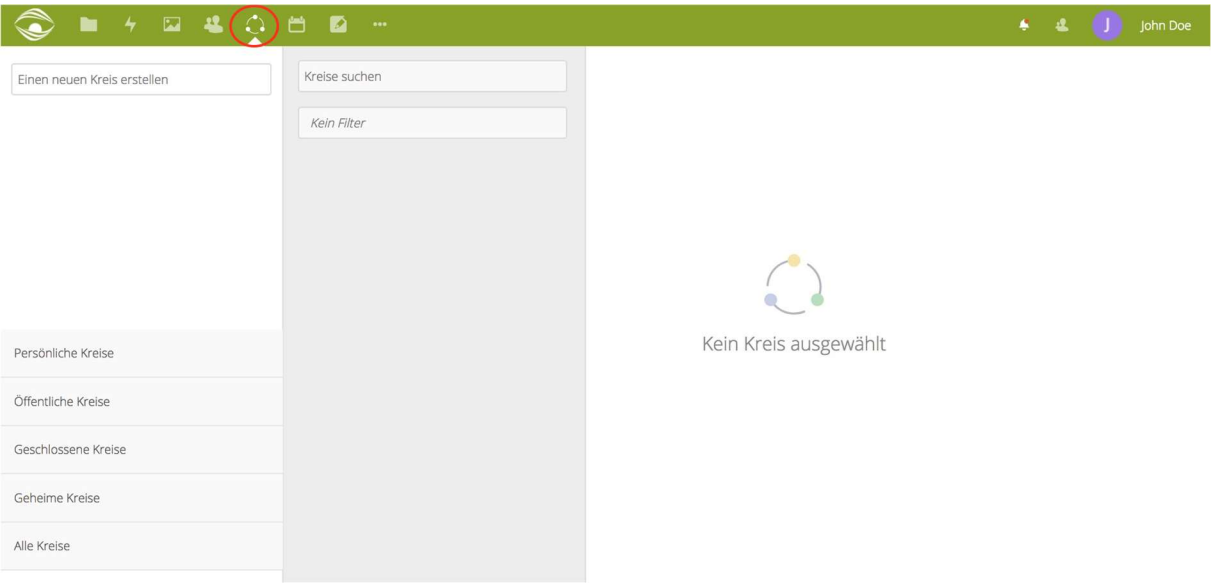

In der "Kreise" App können Sie "Persönliche Gruppen" erstellen in denen Sie Benutzer hinzufügen können und mit denen dann Dateien oder Ordner teilen.

#### 1. Art der Kreise

#### a) Persönliche Kreise

Ist eine Liste von Nutzern, die nur dem Besitzer bekannt sind. Dies ist die passende Funktion, wenn Sie Daten wiederholt mit derselben Liste an lokalen Benutzern teilen möchten.

#### b) Öffentliche Kreise

Jeder kann diesen Kreis sehen, dem Kreis beitreten und auf freigegebene Elemente zugreifen.

#### c) Geschlossene Kreise

Einen Zutritt bekommen nur jene Benutzer, welche eine Einladung oder Bestätigung durch den Moderator erhalten. Jeder kann diesen Kreis finden und einen Beitritt anfordern. Nur Mitglieder können die Mitglieder Liste sehen und Zugriff auf die Elemente haben, welche mit dem die mit dem Kreis geteilt wurden.

#### d) Geheime Kreise

Der Kreis ist eine versteckte Gruppe, welche nur von dessen Mitgliedern gefunden werden kann oder von Personen, die den exakten Namen des Kreises kennen. Nicht-Mitglieder werden diesen geheimen Kreis über die Suchfunktion nicht finden.

#### 2. Erstellen eines Kreises

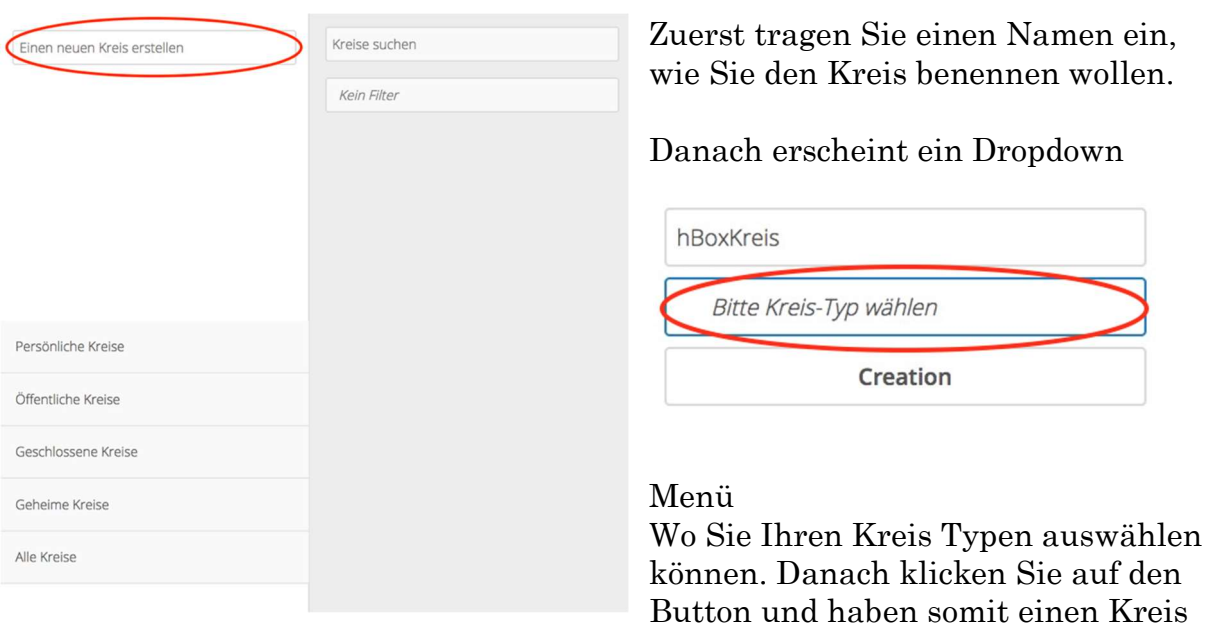

erstellt.

Nun können Sie beim Teilen den Kreisnamen angeben und er erscheint, abhängig vom Kreis Typen, zur Auswahl.

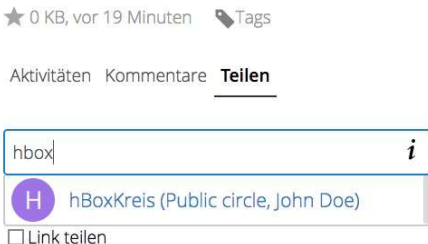

## 2.Synchronisation über einen Client

## A.Desktop Client

#### 1. Desktop Client Installation

 Im folgenden Kapitel werden einige Möglichkeiten beschrieben, wie Sie Ihre Geräte mit der hBOX synchronisieren können. Sobald Sie das Setup starten, werden Sie von dem Installations-Assistenten für hBOX durch die weiteren Schritte geleitet.

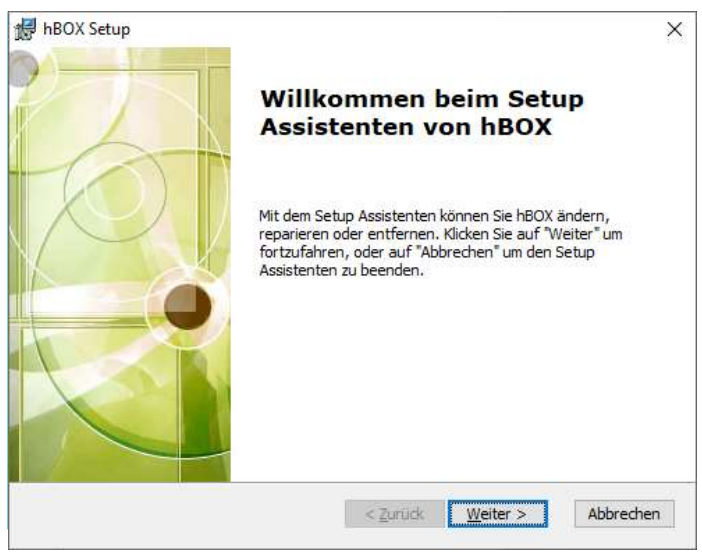

Der Installationspfad des hBOX Clients ist standardmäßig "C:\Program Files \hBOX" installiert.

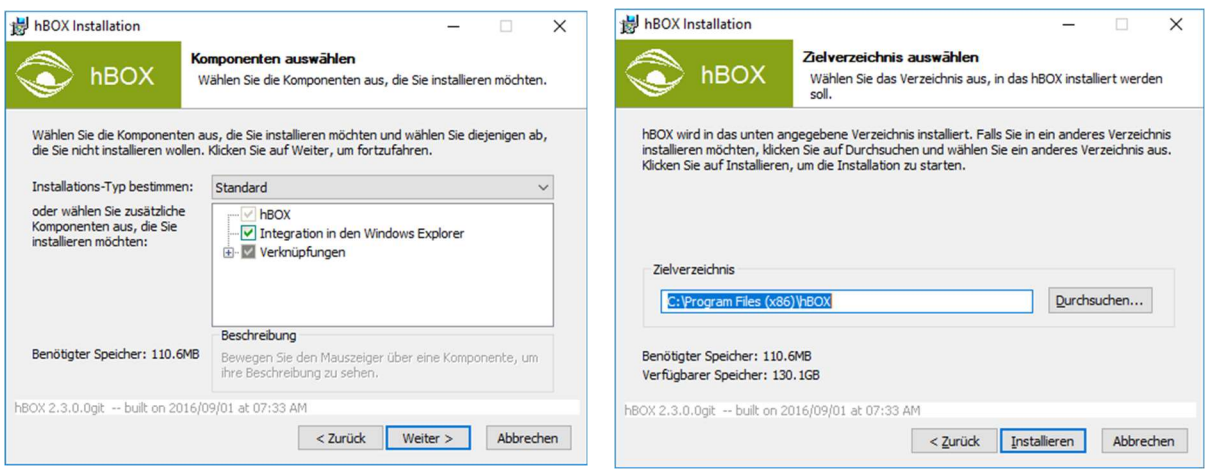

Auf der Festplatte werden in etwa 180 MB an freiem Speicherplatz benötigt. Sobald die Installation abgeschlossen ist, können Sie den Assistenten schließen, indem Sie auf "Fertig stellen" klicken.

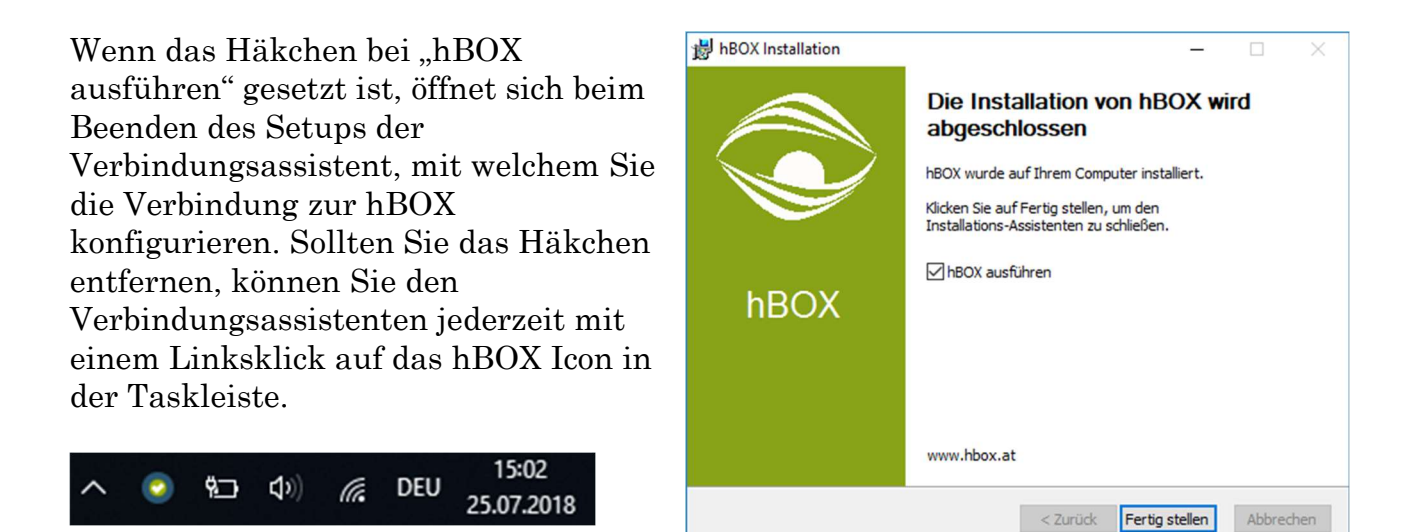

#### 2. Desktop Client Konfiguration

Im ersten Fenster des Verbindungsassistenten werden Sie nach der Serveradresse gefragt. Geben Sie hier die von Ihrer Firma bekannt gegebene Adresse der hBOX ein, um eine Verbindung zur hBOX aufzubauen. Bitte beachten Sie, dass die Verbindung automatisch mittels https erfolgt. Daher muss das Protokoll nicht der Serveradresse hinzugefügt werden!

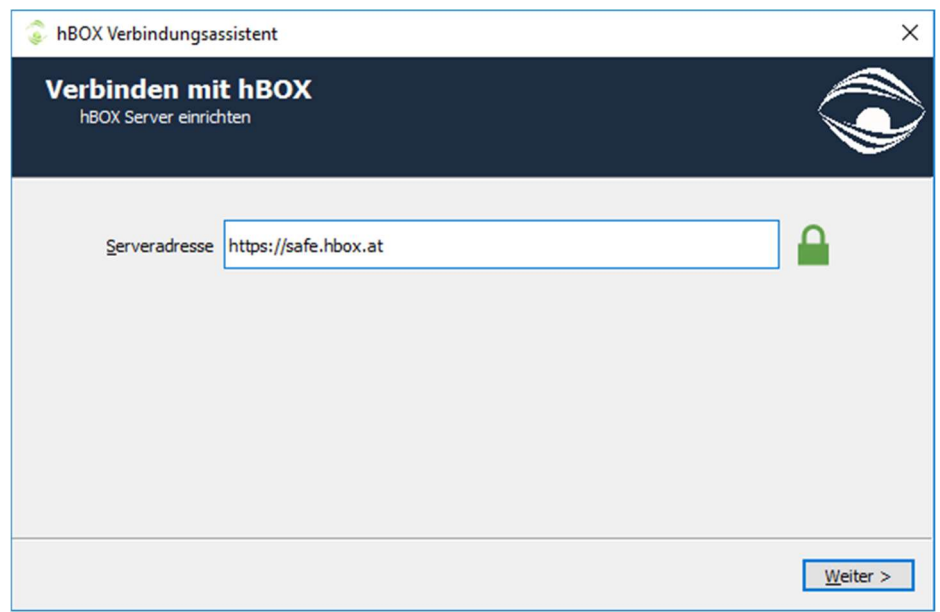

Im nächsten Fenster geben Sie Ihren Benutzernamen und das Passwort ein.

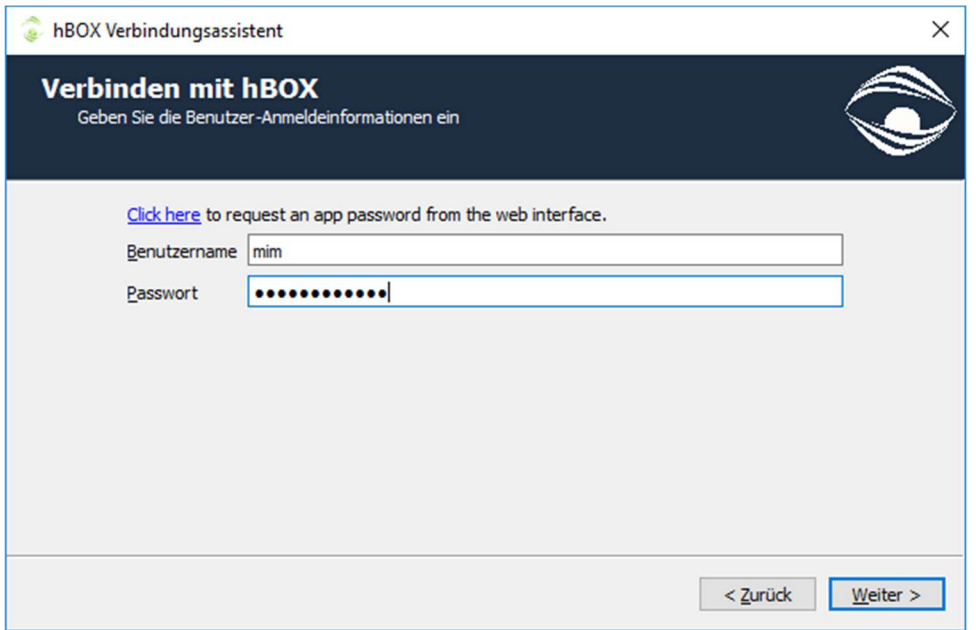

Anschließend werden Sie noch gefragt, welches Verzeichnis auf der lokalen Festplatte mit der hBOX synchronisiert werden soll. Dies ist besonders praktisch, um regelmäßig verwendete Dateien am lokalen Arbeitsgerät sowie in der Cloud stets synchron zu halten. Diesen Schritt können Sie jedoch auch überspringen und erst später vornehmen.

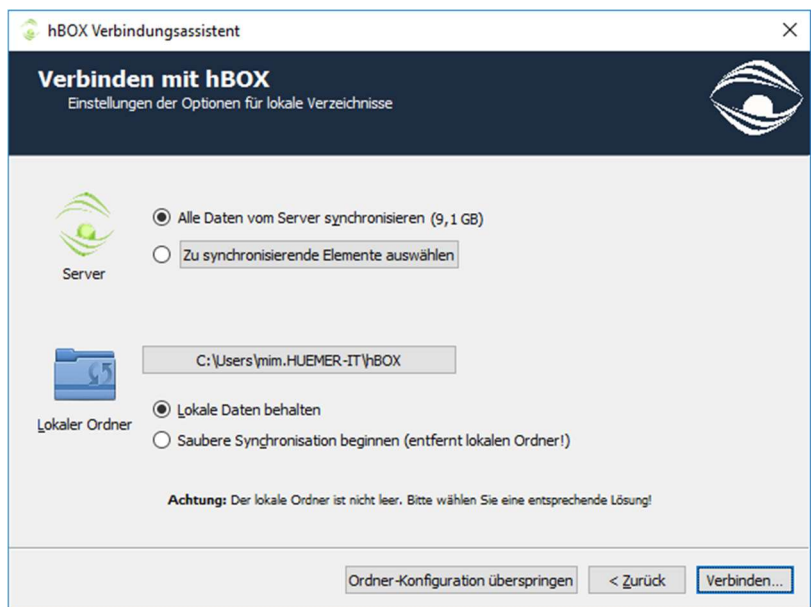

Mit einem abschließenden Klick auf "Verbinden..." wird die Konfiguration abgeschlossen.

#### 3. Desktop Client Troubleshooting

Möglicherweise besitzt Ihr Desktop Benutzer nicht die erforderlichen Rechte, um ein Programm zu installieren. In diesem Fall wenden Sie sich bitte an Ihren Administrator.

Falls ihr Arbeitsplatzrechner keine direkte Internetverbindung aufbauen kann, müssen Sie möglicherweise In den Netzwerkeinstellungen des Clients den Proxy Server eintragen.

Öffnen Sie hierfür das Konfigurationsmenü des hBOX Clients mit einem Rechtsklick auf das Icon in der Taskleiste und wählen anschließend "Einstellungen …"

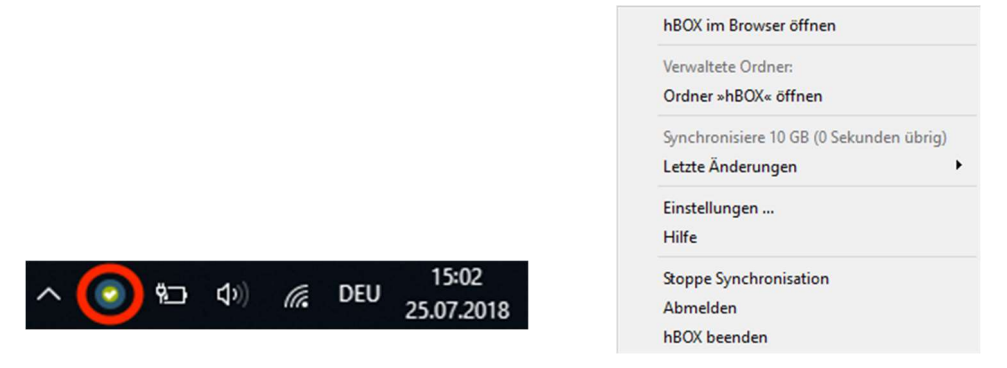

Sie können durch das Auswählen der Checkbox entscheiden, welche Ordner Sie synchronisieren wollen.

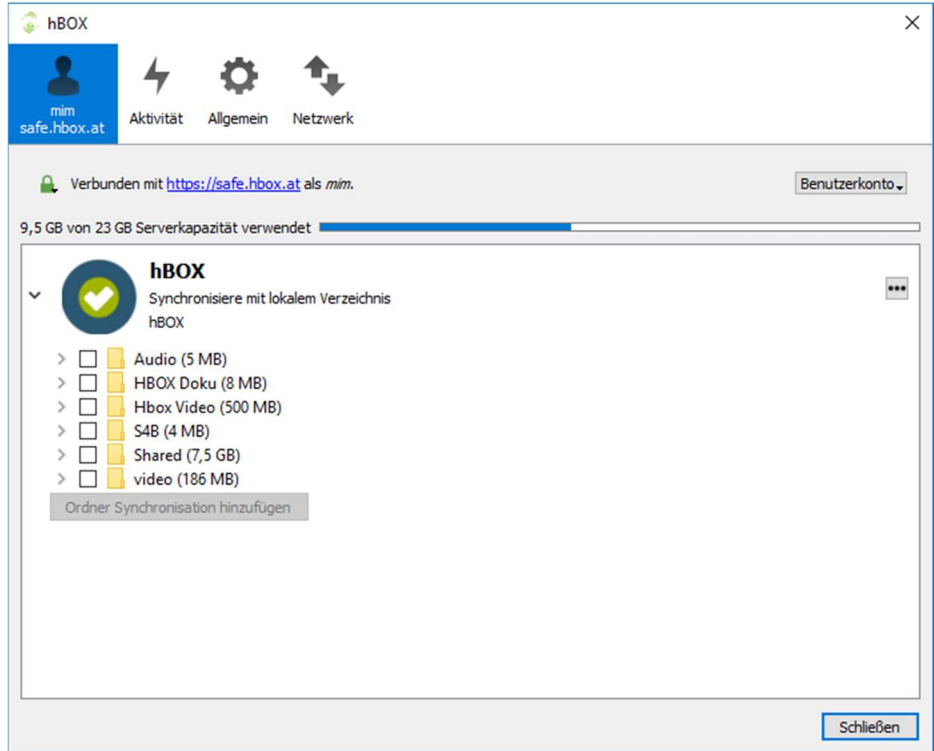

Wenn es einen definierten System-Proxy gibt, wird dieser automatisch verwendet. Spezielle Proxys müssen manuell eintragen werden.

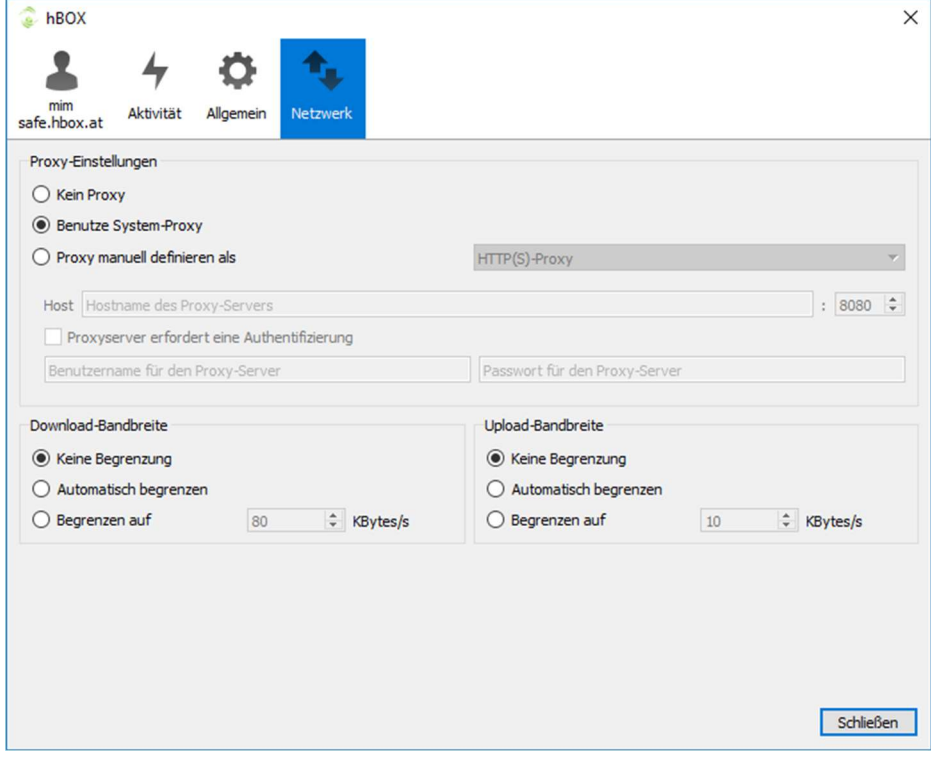

### B.Mobile Clients

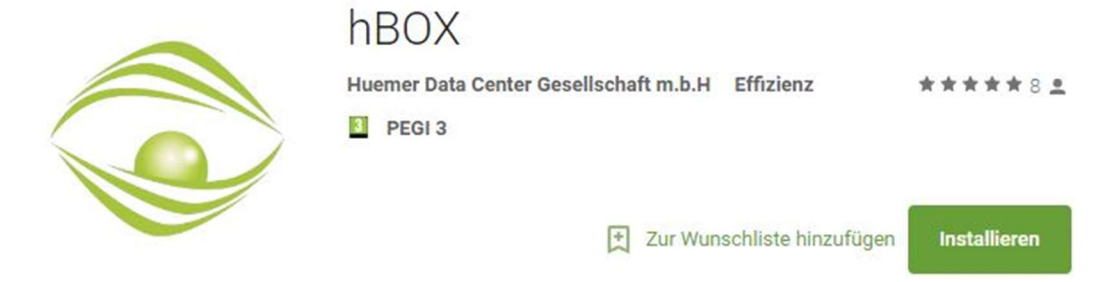

Um auch mobil einfach und praktisch auf die hBOX zugreifen zu können, gibt es für Android und iOS auch die eigene hBOX – App. Diese kann kostenlos im Google Play Store oder Apple Store heruntergeladen werden.

Nach der Installation wird nach der Server-Adresse sowie den Benutzerdaten gefragt. Die Serveradresse bekommen Sie von Ihrer Firma mitgeteilt.

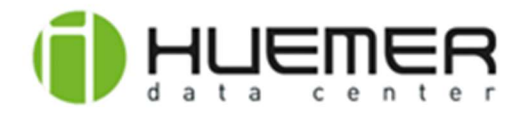

#### https://hbox.at

Sichere Verbindung hergestellt

Benutzername

Passwort

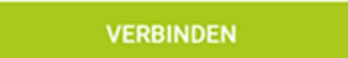

#### 1. Android

Nach der Anmeldung gelangen Sie zum Startbildschirm, auf dem Ihre Dateien und Ordner angezeigt werden. Von hier aus können Sie zu den weiteren Untermenüs navigieren.

Rechts oben finden Sie die Optionen, Ihr Konto zu aktualisieren und können die Sortierung sowie die Ansicht (Listenansicht / Kachelansicht) ändern. Mit dem "Plus"-Button können Sie neue Ordner anlegen sowie Dateien vom lokalen Gerät oder Netzwerk hochladen.

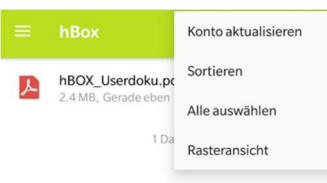

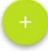

Unter dem Menü, welches sich mit einem Klick auf das "Menü"-Symbol links oben öffnen lässt, gelangen Sie zu den Einstellungen. Hier lassen sich weitere Konten hinzufügen und der automatische Bilder- und Videoupload aktivieren. Beachten Sie hierbei, dass durch diese Optionen ein erhöhter mobiler Datenverbrauch entstehen kann!

Als zusätzliches Sicherheitsfeature können Sie die hBOX-App durch einen eigenen PIN sichern, um anderen den unerlaubten Zugriff auf Ihre Daten zu verwehren.

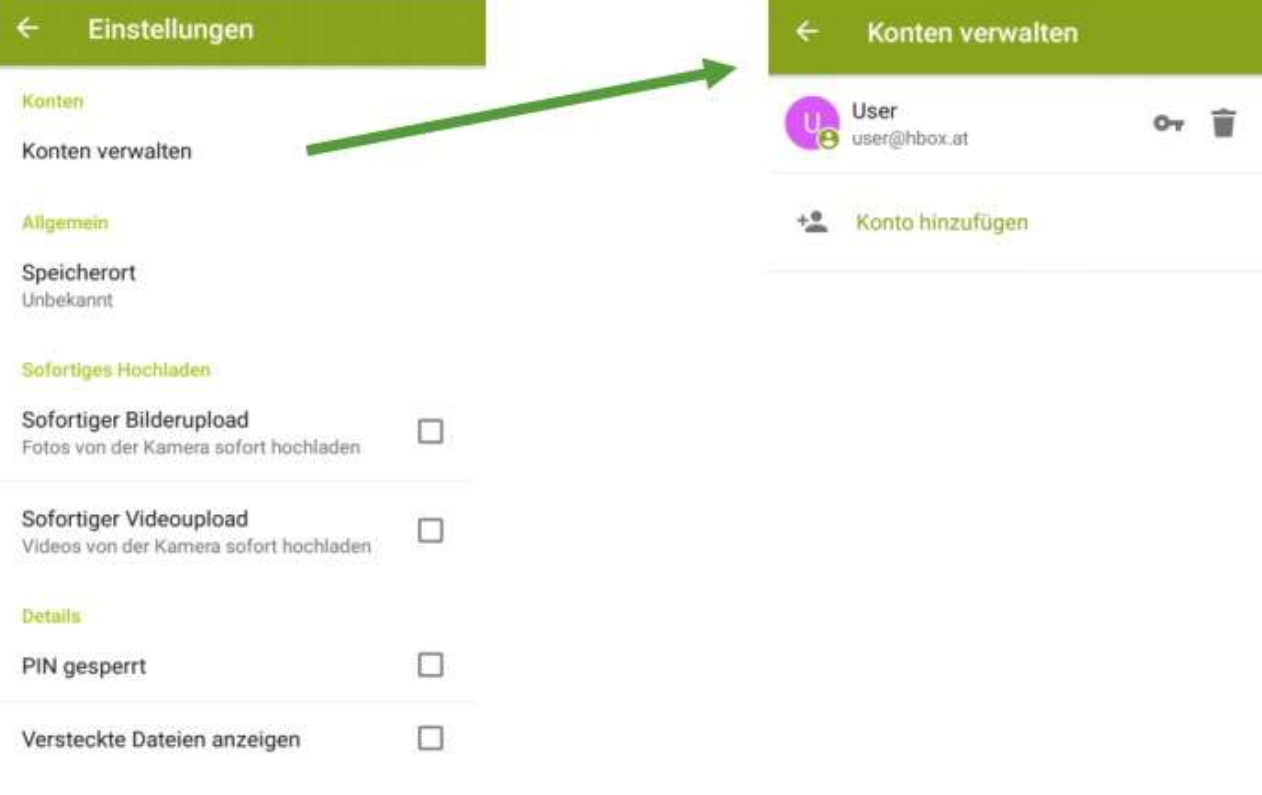

Mehr

#### 2. Apple iOS

Nach der Anmeldung gelangen Sie zum Startbildschirm, auf dem Ihre Dateien und Ordner angezeigt werden. Von hier aus können Sie zu den weiteren Untermenüs navigieren.

Mittels dem Menü, welches Sie über die 3 Punkte im rechten oberen Eck öffnen, können Sie auch hier neue Ordner und Textdateien erstellen sowie bestehende Dateien hochladen und die Sortierung anpassen.

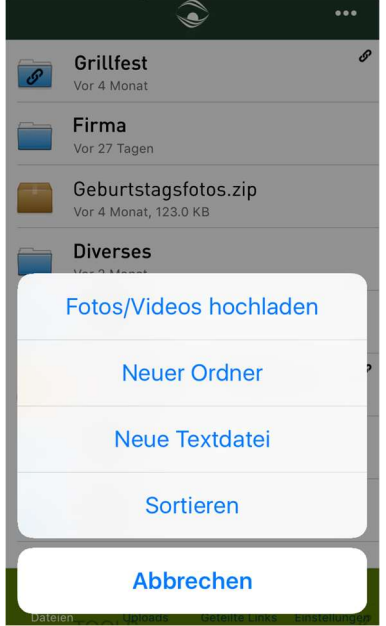

Mittels der Einstellungen rechts unten lassen sich weitere Konten hinzufügen und der automatische Bilder- und Videoupload aktivieren. Beachten Sie hierbei, dass durch diese Optionen ein erhöhter mobiler Datenverbrauch entstehen kann! Als zusätzliches Sicherheitsfeature können Sie die hBOX-App durch einen eigenen PIN sichern, um anderen den unerlaubten Zugriff auf Ihre Daten zu verwehren.

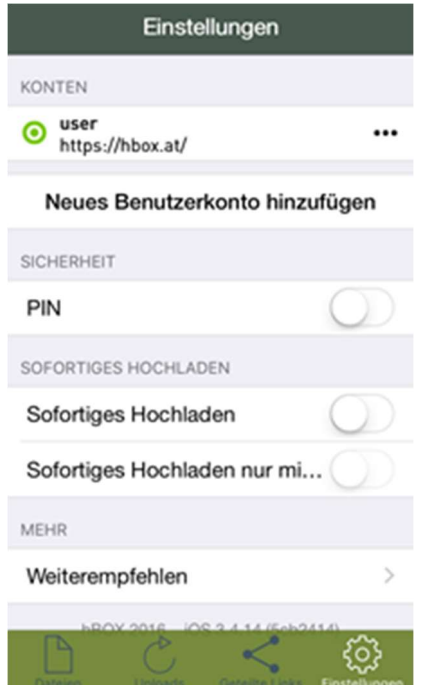